# **راهنمای تغییرات ونصب نسخه .8.8.8.2 سامانه تکمیل ثبت نام کارت هوشمندملی )**CCOS**)**

در این راهنما گامهای لازم جهت حذف نسخه قبلی سامانه تکمیل ثبت نام (۲٫۸٫۲٫۷) ونصب نسخه جدید(۲٫۸٫۲٫۱۷) توضیح داده شده است ودر پایان، نکات مهم در انجام این فرآیند آمده است.

### **.. تغییرات نسخه .8.8.8.2 سامانه تکمیل ثبت نام کارت هوشمند ملی**

- .... امکان نصب و بهره برداری از اسکنرهای چهارانگشتی Dermalog شرکت 10ZF
- ...8 امکان نصب و بهره برداری از اسکنرهای چهارانگشتی Bit Green در فرآیند تکمیل ثبت نام

#### **.. پیش نیازهای نصب نسخه**

- .۲٫۱. نصب ویندوز هفت (7) ترجیحا 32bit امکان استفاده ازقابلیتهای این نسخه ونسخه های آتی نرم افزار روی سیستم عامل ویندوز XP وجود ندارد والزاما باید به سیستم عامل ویندوز هفت )7( یا باالتر ارتقاء پیدا کند
- .8.8 نصب افزونه (patch (ویندوز موجود در درگاه اطالع رسانی کارت هوشمندملی به آدرس :8080net.ssd.info://https به نام 2533623 kb
	- .8.2 نصب درایورهای سخت افزاری اسکنرهای ذکرشده از آدرس فوق در صورت مجهز بودن دفتر به این اسکنرها
		- .8.2 نصب 2015 ++c redistributable visual در صورت عدم نصب قبلی

# **.3 مراحل حذف نسخه قبلی**

.2.. حذف )Uninstall )نسخه قبلی سامانه تکمیل ثبت نام )CCOS )از مسیر:

# Control Panel  $\rightarrow$  Programs  $\rightarrow$  Programs and Features

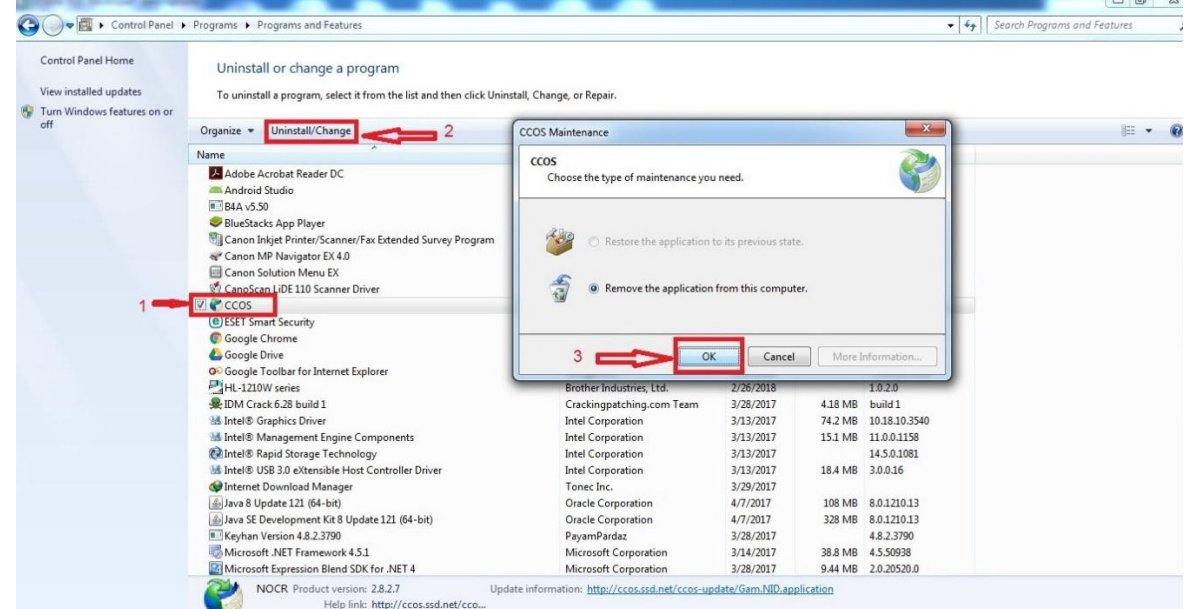

.2.8 فعال نمودن امکان نمایش فایلهای مخفی در ویندوز در صورت لزوم به دلیل اینکه پوشه مربوط به سامانه دریک فولدر مخفی ذخیره شده است جهت مشاهده وحذف آن باید گزینه hidden show drives and folders ,files در ویندوز فعال گردد. برای انجام آن طبق شکل های زیر اقدام شود:

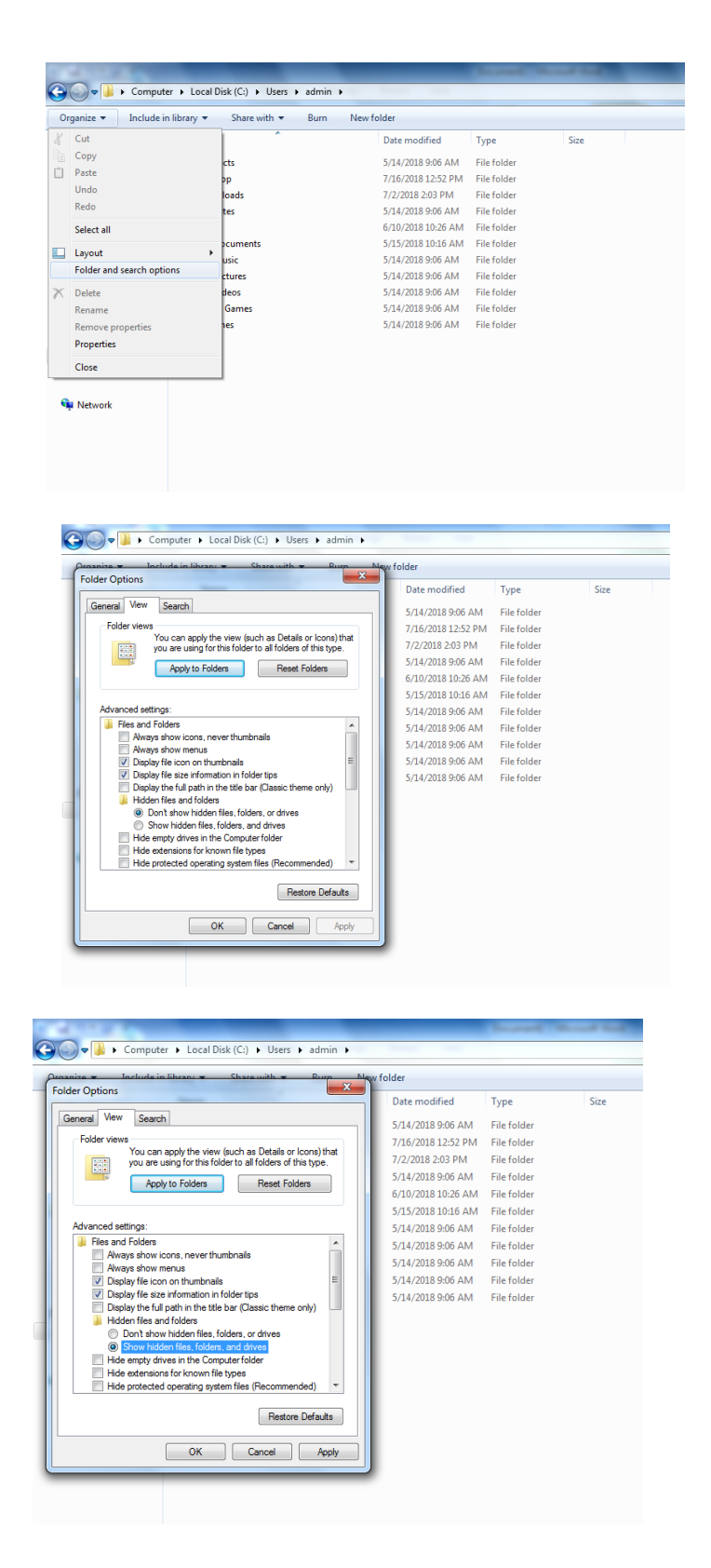

.2.2 حذف پوشه مربوط به سامانه

ورود به مسیر زیر:

C:\ → users → نام کاربر سیستم  $\to$  Appdata  $\to$  Local  $\to$  Apps

نکته: با توجه به متغیر بودن درایو محل نصب ویندوز روی سیستم های مختلف باید به جای درایو  $\mathsf{C:}\backslash\mathsf{C}$  درایو صحیح انتخاب گردد. در مسیر فوق فرض بر این بوده است که درایو نصب ویندوز درایو C می باشد.

در مسیر فوق پوشه 2.0 باید بطور کامل حذف گردد.

نکته: در شکل زیر نام کاربر سیستم admin بوده است.

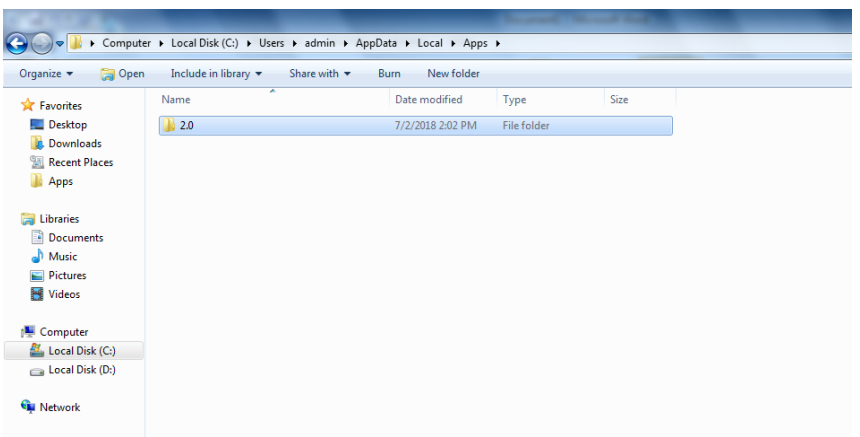

#### **.4 نصب نسخه جدید**

جهت نصب نسخه جدید باید از روی مرورگر اینترنت به آدرس جدید نصب سامانه اعالم شده از طرف معاون فناوری اطالعات استان مراجعه و در پنجره نمایش داده شده روی دکمه install کلیک شود. مرحله نصب باید بطور کامل انجام شود ودرصورت بروز خطا وعدم امکان الگین به سامانه، مراحل حذف ونصب مجدد انجام گردد.

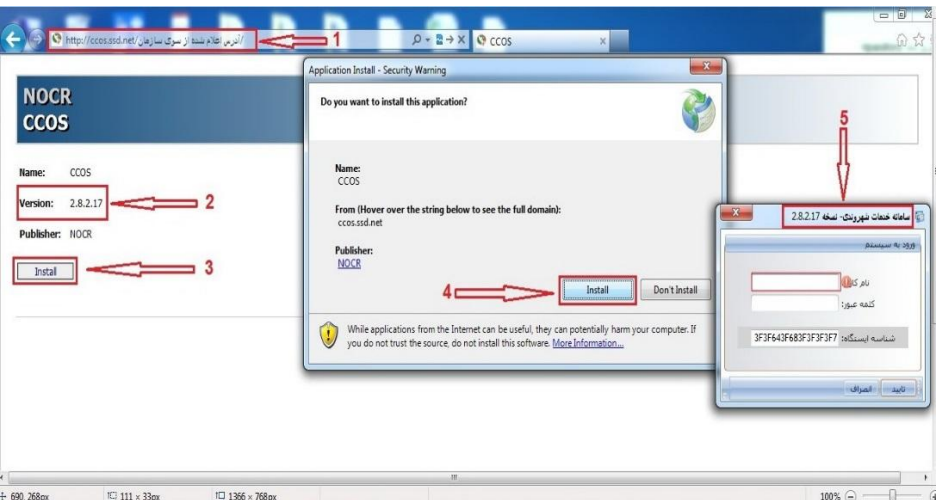

نکته: مطابق شکل فوق نسخه نمایش داده شده درقسمت مشخص شده 8 باید با نسخه نمایش داده شده در صفحه الگین برنامه )قسمت5( یکسان ومساوی 8.2.8..2 باشد.

#### **.5 نکات وموارد مهم**

.5.. امکان بهره برداری از دو نسخه 8.2.8.2 و 8.2.8..2 به صورت همزمان روی ایستگاه های کاری یک دفتر وجود دارد. به بیان دیگر امکان اینکه نسخه سامانه تکمیل ثبت نام روی یکی از سیستم ها نسخه جاری (۲٬۸٫۲٫۷) ونسخه ایستگاه کاری بعدی ۲٬۸٫۲٫۱۷ باشد وهردو همزمان به سرور وصل بوده وسرویس ارائه نمایند بوجود آمده است. به منظور جلوگیری از بروز مشکالت احتمالی در ارائه سرویس به ارباب رجوع، پیشنهاد می گردد نصب نسخه جدید ابتدا روی یکی از ایستگاه های کاری انجام و پس از گذشت زمان و ثبت چندین درخواست از نسخه ی جدید و اطمینان از عملکرد درست آن، تغییر نسخه روی سایر ایستگاههای کاری به صورت متوالی انجام شود

.5.8 بند فوق درخصوص ایستگاههای تکمیل ثبت نام و تحویل کارت به صورت جداگانه برقرار باشد.

.5.2 با توجه به حجم باالی این نسخه )MB119 )وجهت جلوگیری از کندی و تسهیل در فرآیند نصب تاکید می گردد نصب نسخه جدید روی هر ایستگاه کاری به صورت تک به تک و درساعات غیراداری صورت گیرد.

.5.2 هراستان جهت نصب نسخه جدید الزاما به آدرس اعالم شده از سوی اداره خدمات شهروندی ستادسازمان مراجعه نماید.

.5.5 قبل از استفاده از اسکنرهای اثر انگشت ذکر شده در باال ابتدا باید درایورهای آنها نیز نصب گردند. این درایورها از درگاه اطالع رسانی کارت هوشمندملی ):8080net.ssd.info )قابل دسترسی است. .5.5 درصورت عدم مشاهده آدرس اعالم شده در بند 2 )مخصوصاً در ایستگاه های سیار ( آدرس IP ، ......18.881 باید در DNS کارت شبکه تنظیم شده باشد.

```
با آرزوی سالمتی وموفقیت برای شما
```